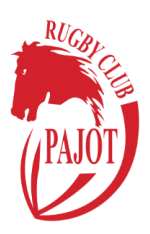

### 1 Twizzit installeren en inloggen

Download en installeer de Twizzit app op je gsm of surf naar [https://app.twizzit.com](https://app.twizzit.com/) vanop een PC.

**OPTIE 1** Je bent al geregistreerd en kent je inlog-ggegevens: geef je username & paswoord in.

**OPTIE 2** Je bent al geregistreerd maar je bent je login vergeten: klik op de optie *"forgot username or password?"*

**OPTIE 3** Je bent nog niet geregistreerd: klik op *"register here"*

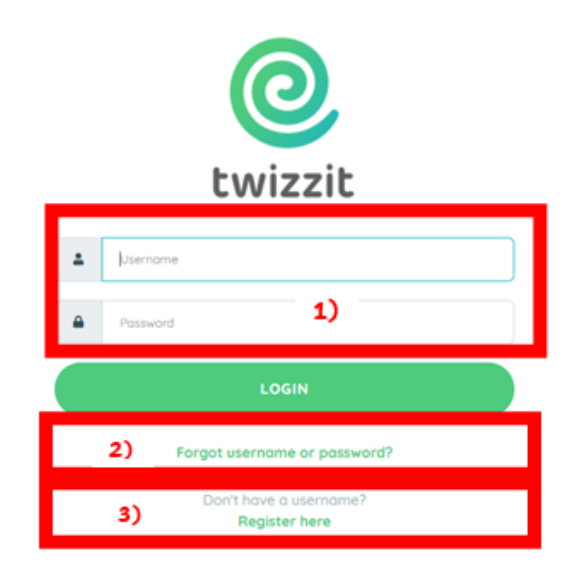

## 1.1 OPTIE 1: Geregistreerd

Vul je gegevens in en klik op de LOGIN-knop. Je bent nu ingelogd.

### 1.2 OPTIE 2: GEREGISTREERD MAAR GEGEVENS VERGETEN

Indien je jouw login vergeten bent, klik op de link "Forgot username or password?". Volg nadien volgende stappen:

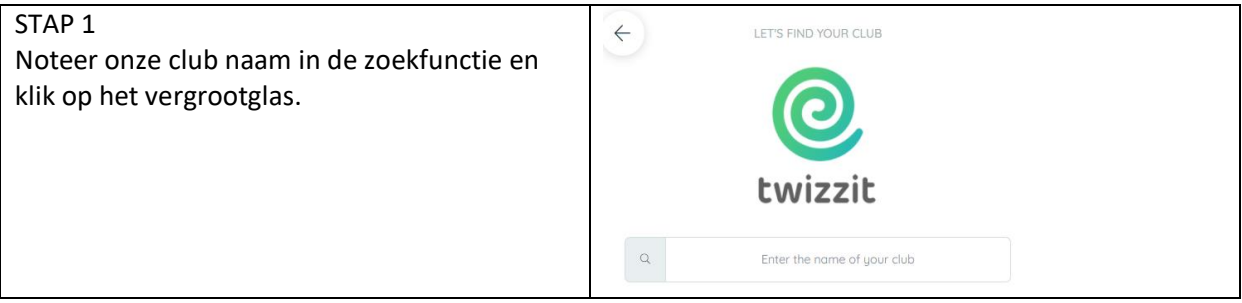

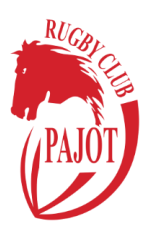

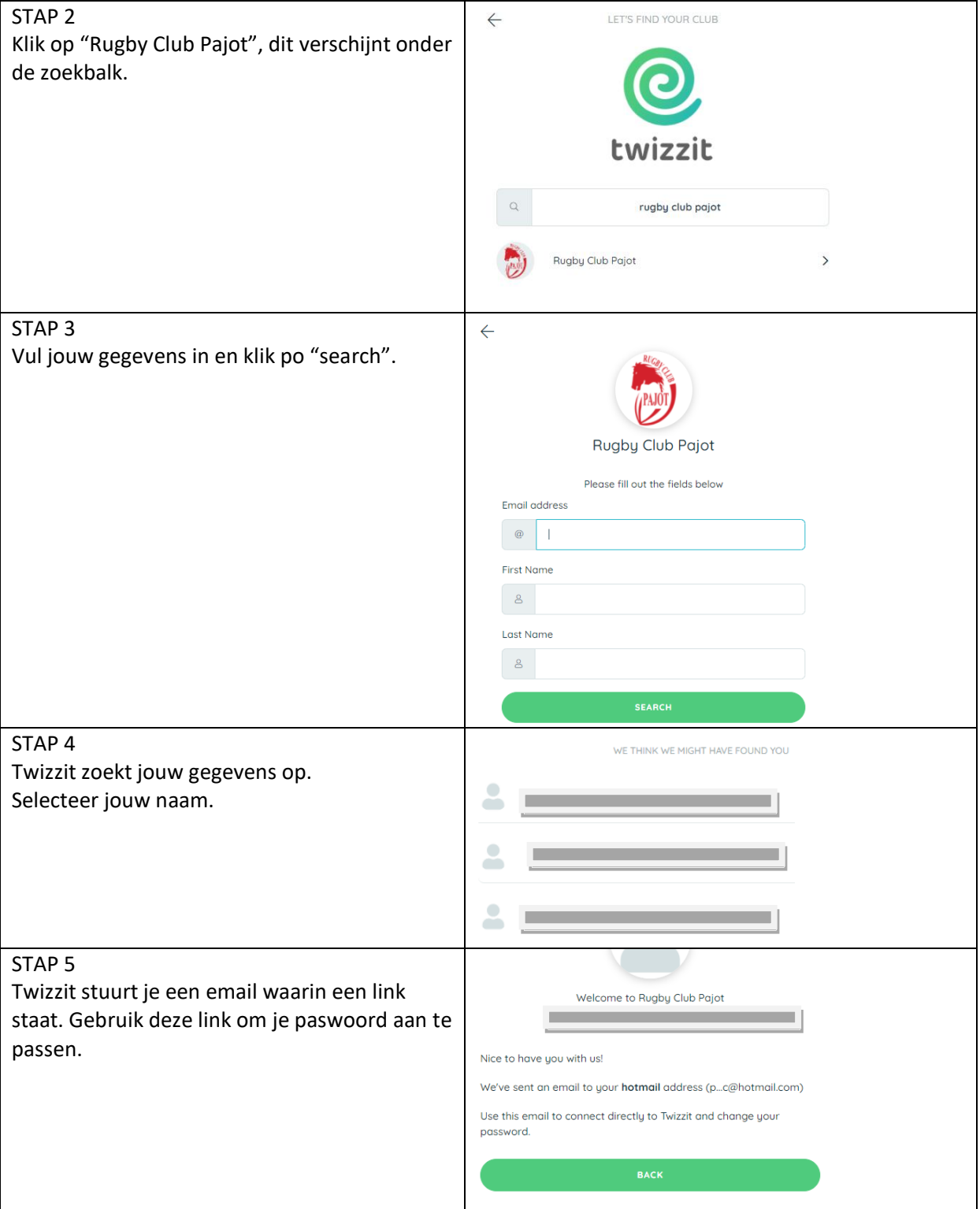

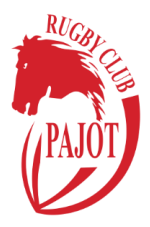

### 1.3 OPTIE 3. NIEUWE GEBRUIKER

Indien je nog niet geregistreerd bent, klik je op de "Register here" knop. Vervolgens volg je dezelfde stappen als optie 1.2.

Via de link in de ontvangen e-mail, kan je een paswoord kiezen.

**Indien je geen mail ontvangen hebt, controleer dan zeker de spam-folder van je mailbox!** Heb je toch problemen om de registratie te vervolledigen? Neem dan contact op met onze secretarisen via [secretaris@rugbypajot.be.](mailto:secretaris@rugbypajot.be)

### 2 Mijn login gegevens raadplegen / aanpassen.

- 1) Open de module "persoonlijke voorkeuren"  $\rightarrow$  tab "login"
- 2) Pas jouw logingegevens aan door te klikken op de knop "pas gebruikersnaam of wachtwoord aan"
- 3) Voer een nieuwe gebruikersnaam of wachtwoord in
- 4) Klik op "opslaan"

### 3 Werken met meerdere gebruikers.

#### 3.1 Accounts linken.

Wanneer je meerdere spelers hebt in jouw gezin, kan je deze allen linken aan dezelfde Twizzit account. Zo kan je als ouder verschillende kinderen beheren.

#### **Je kan enkel linken met personen die al zijn ingeschreven!**

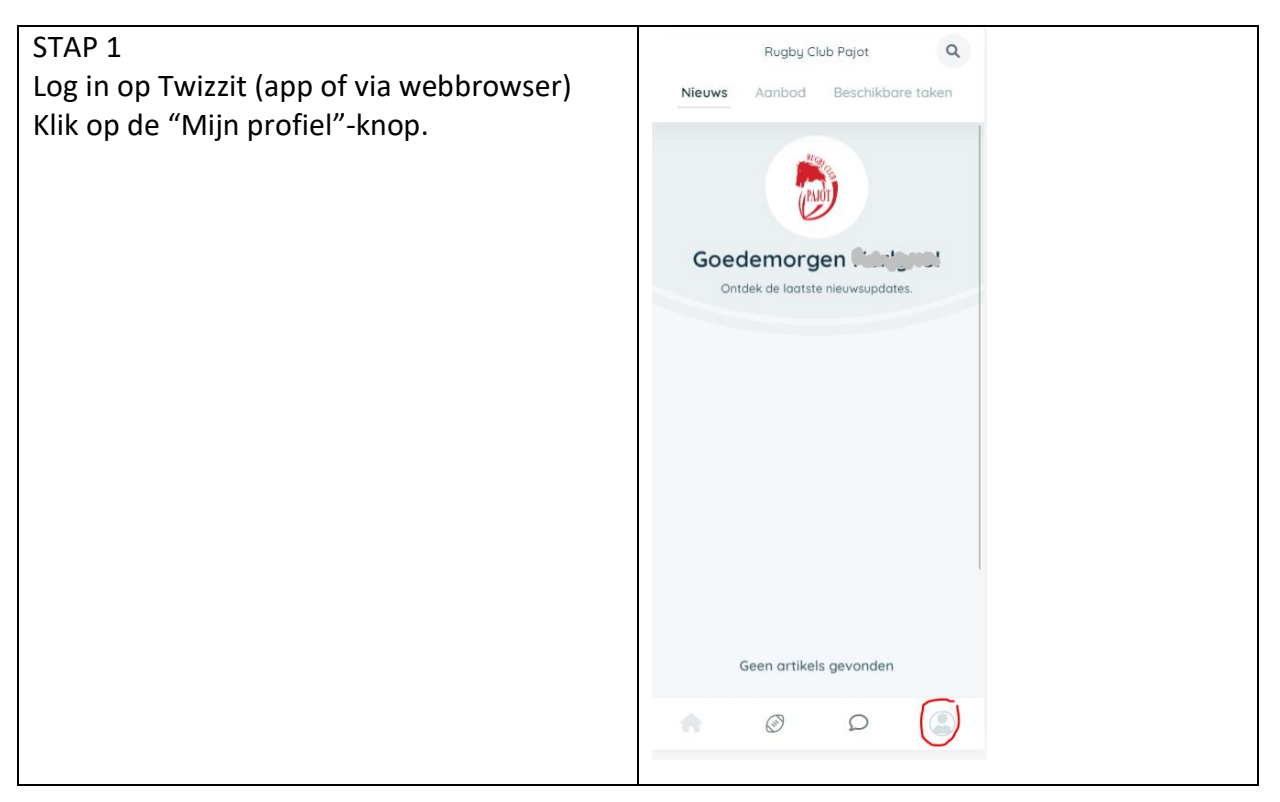

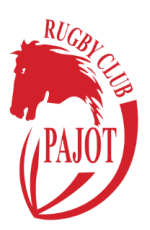

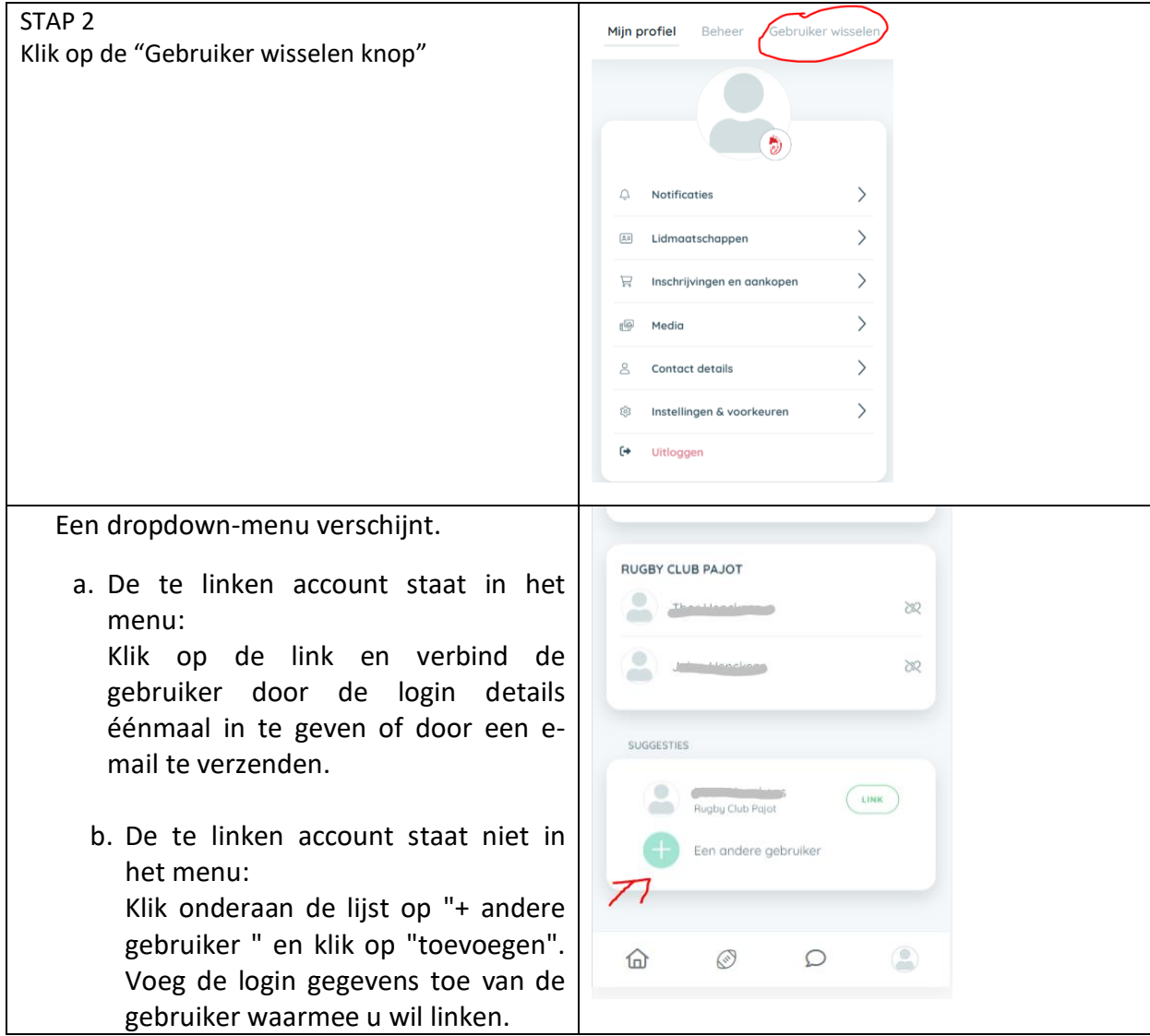

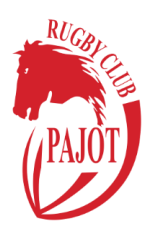

# 3.2 Wisselen tussen de gelinkte accounts.

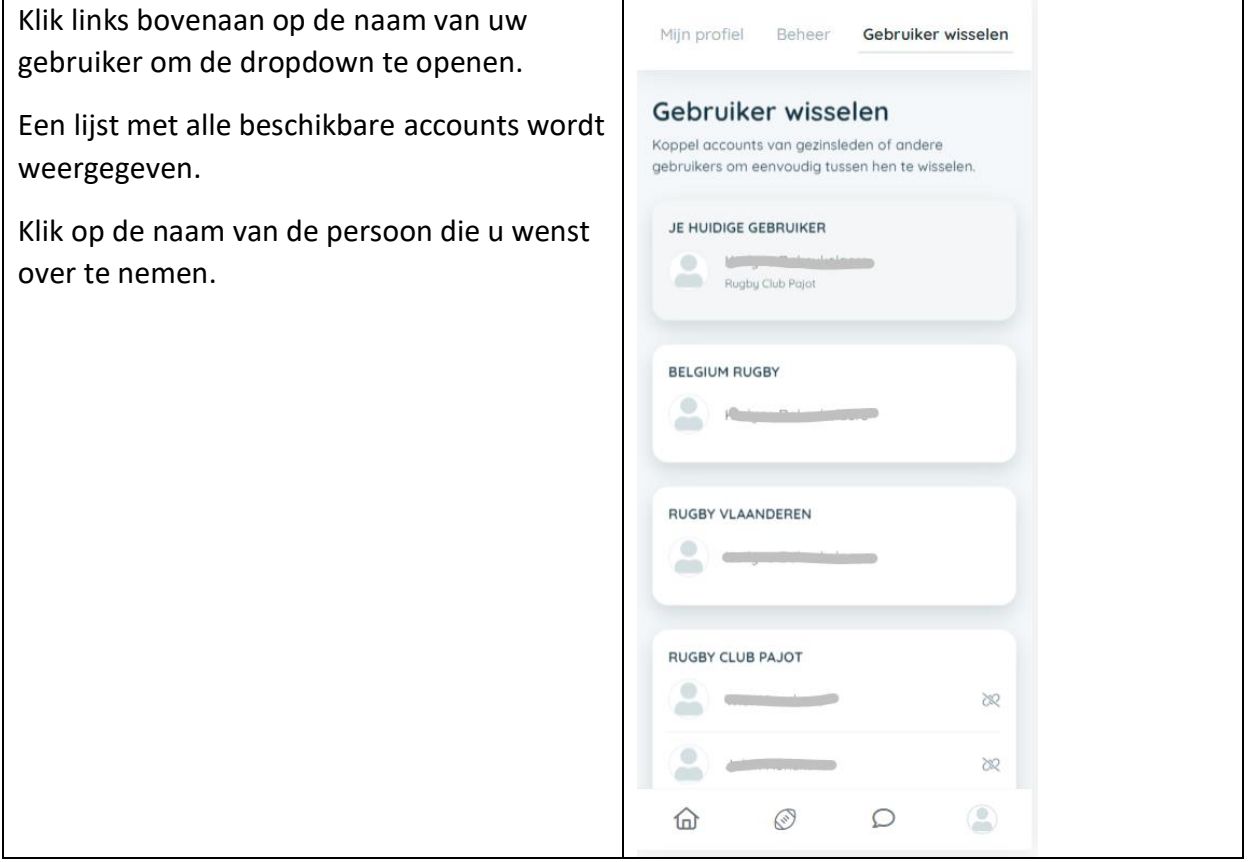

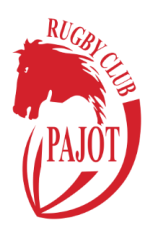

## 4 Aanwezigheden

### 4.1 Mijn aanwezigheid opgeven voor een training / wedstrijd / event / etc.

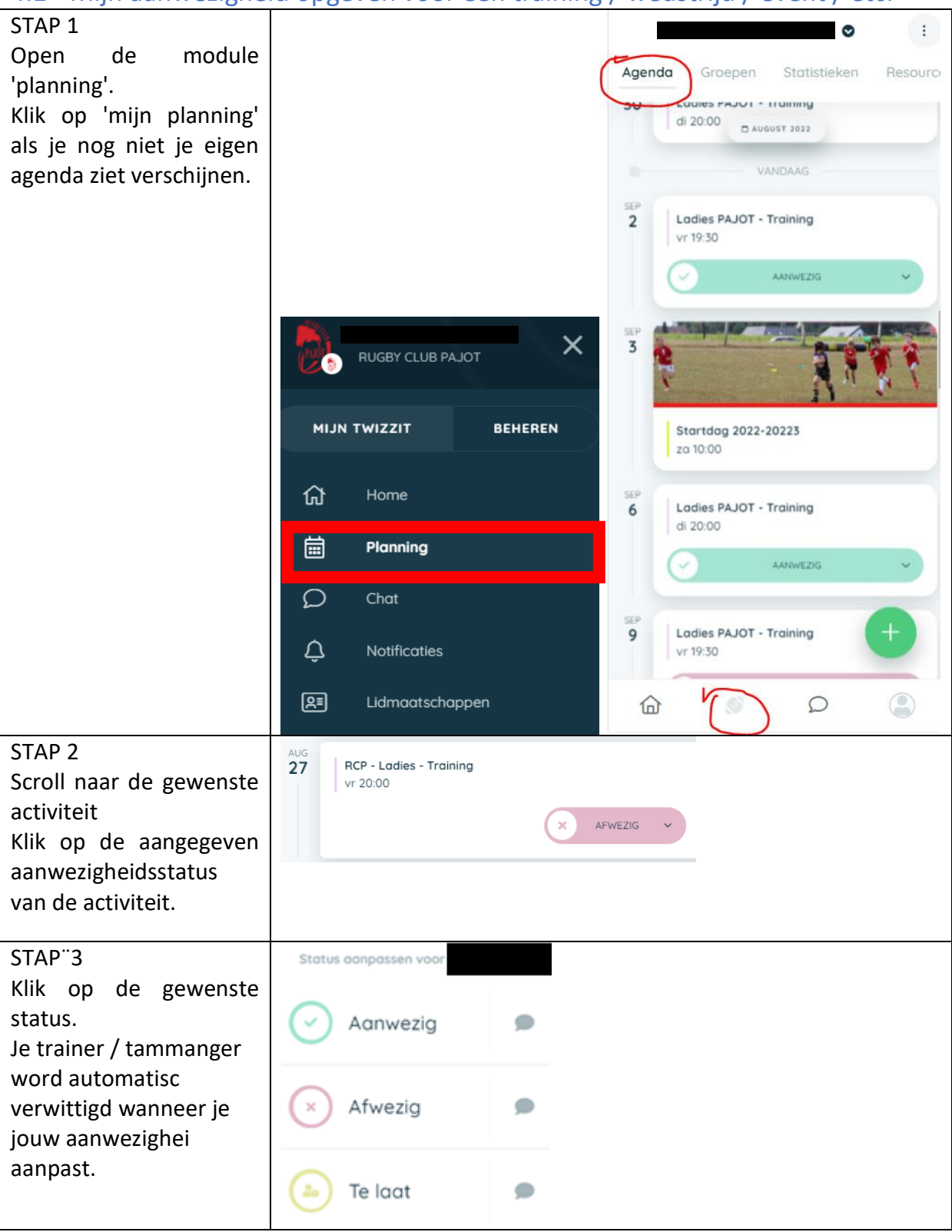

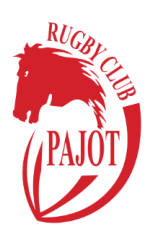

### 4.2 Aanwezigheden van anderen bekijken en tegelijk jouw status aanpassen.

- 1) Open de module "activiteiten".
- 2) Open de activiteit waarvoor je jouw aanwezigheid wenst in te geven.
- 3) Klik op de tab "aanwezigheden".
- 4) Klik op het icoon naast jouw eigen naam.
- 5) Selecteer de gewenste status. Je ziet nu alle ploeggenoten of leden van de club die aanwezig zullen zijn op de activiteit

### 5 Chat.

#### 5.1 Een chatgesprek starten.

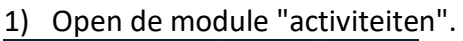

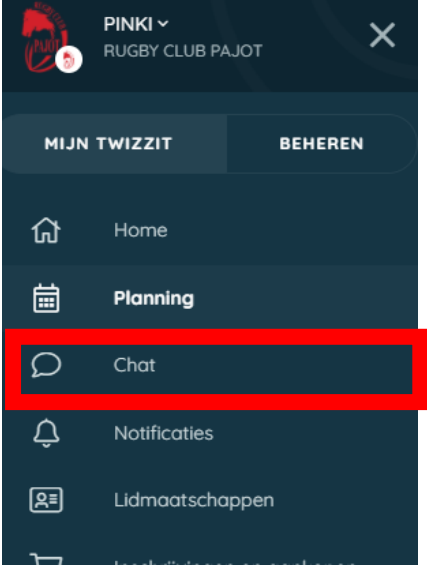

2) Klik op "gesprek toevoegen".

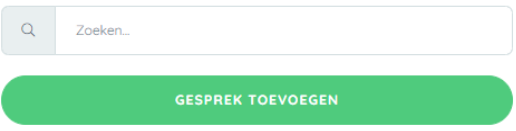

- 3) Start een gesprek  $\rightarrow$  voer de naam van het contact waarmee je een gesprek wenst te starten in.
- 4) Klik op "start".
- 5) Geef je boodschap in, in de daarvoor voorziene tekstbalk en klik op ">" om je bericht te verzenden.

#### 5.2 Verlaat een conversatie.

- 1) Open de module 'chat'.
- 2) Klik op het gesprek in kwestie.

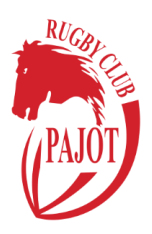

- 3) Klik op de 3 bolletjes rechts bovenaan.
- 4) Kies voor de optie 'verlaat gesprek'.
- 5) Klik op 'OK'.

#### 5.3 Chat dempen.

Om de meldingen van een gesprek niet meer te ontvangen:

- 1) Open de module "chat"
- 2) Klik op het gesprek in kwestie
- 3) Klik op de 3 bolletjes rechts bovenaan
- 4) Kies voor de optie "dempen".
- $\Rightarrow$  Wanneer een gesprek gedempt is, zie je een icoontje naast het gesprek verschijnen in de lijst met gesprekken.
- $\Rightarrow$  Wil je opnieuw meldingen ontvangen voor een gesprek? Ga dan op dezelfde manier te werk om het dempen te deactiveren.
- $\Rightarrow$  toegangen" > "groepen" de optie "edit group image of my groups" aan te vinken.